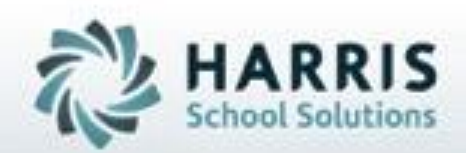

## **Introduction to: Knowledge Activity Banks** *A Teacher's Guide to Creating Activities*

*April 2021*

**SPECIALIZED STUDENT SOLUTIONS** | STUDENT INFORMATION | FINANCIAL MANAGEMENT | SCHOOL NUTRITION

Do not copy or dishibute without written permasson from Harris School Schutzna, Copyright @2015 (Unpublished Work). All rights teteryed.

# **Teacher Grading**

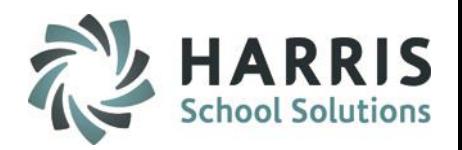

### **ClassMate Grading**

ClassMate Career and Technical Education software features one of the most sophisticated and detailed methodologies for evaluating student performance. By utilizing multiple grade types (such as Knowledge, Skill, Daily Work Ethics, and Professional Development), ClassMate provides administrators with the capability of managing a school-wide grading formula, while giving teachers the flexibility of grading individual student achievement.

- Knowledge Grading Outline
	- **Knowledge Activity Bank** 
		- **Creating Knowledge Activities**
		- **Editing** Knowledge Activities
		- <sup>o</sup> **Deleting** Knowledge Activities
		- **Importing** Knowledge Activities

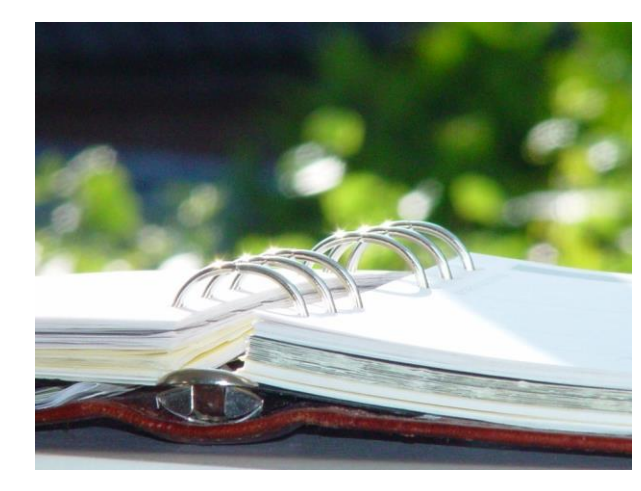

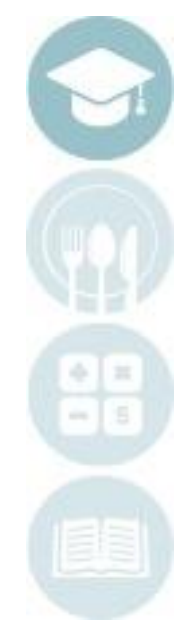

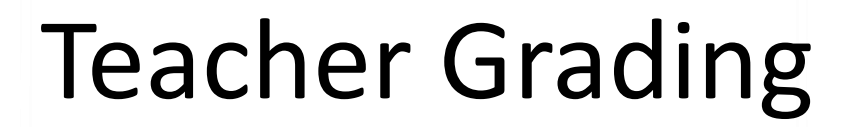

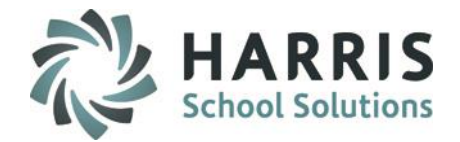

### **ClassMate Knowledge Grading**

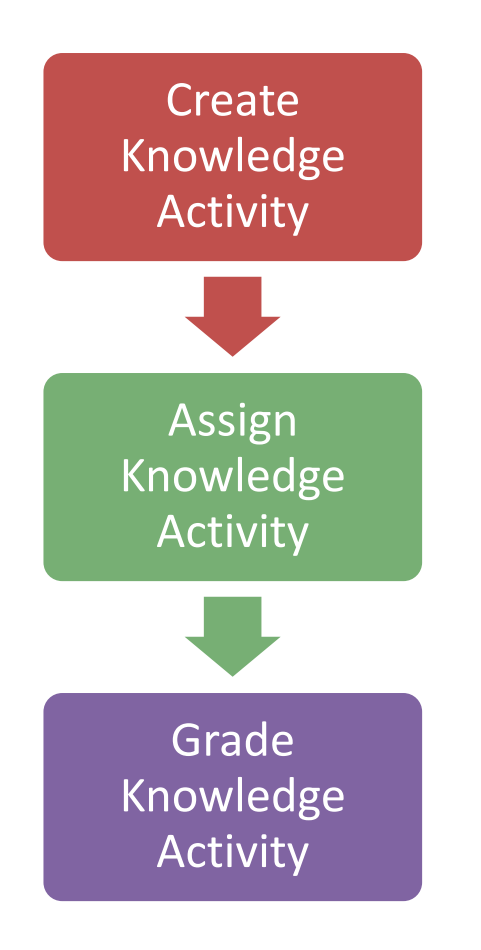

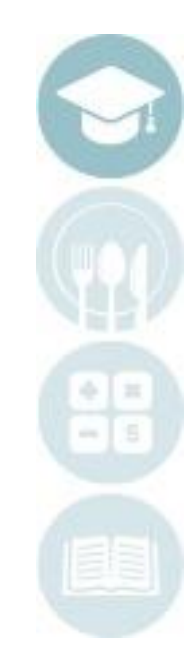

### **Teacher Grading** Knowledge Bank

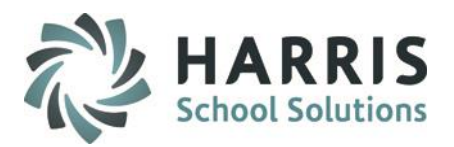

### **Creating a Knowledge Bank**

Teachers must first create the written tests, quizzes, homework assignments and any other knowledge activities in a knowledge bank.

A Knowledge Bank is simply an electronic filing cabinet for all knowledge activities the teachers chooses to create for students. These activities will be assigned and graded.

#### **Getting Started**

Double Click on **Modules >** Double Click **Teacher Grading >** Click **Knowledge Bank**

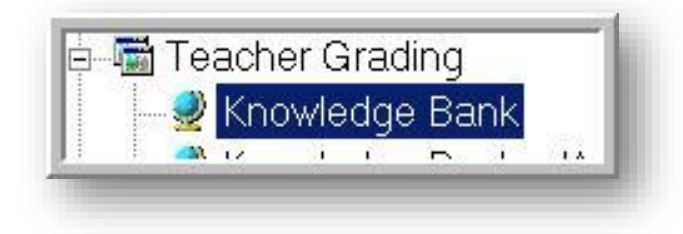

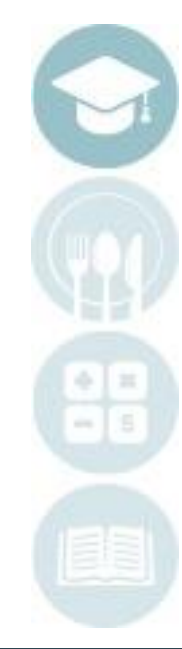

#### SPECIALIZED STUDENT SOLUTIONS | SCHOOL NUTRITION | FINANCIAL MANAGEMENT | STUDENT INFORMATION

#### **Creating a Knowledge Activity**

**Teacher Grading** 

- 1. Select the class for which you would like to create an activity.
- 2. Scroll down to first blank line in the activity bank. This line is identified by an \* (asterisk) in the left side grey column.

This 'blank' line will be used to create the new activity.

#### **Populate Fields Left to Right. Following Fields are Mandatory.**

- 3. **SEQ** This is the order in which the activities will appear in the list. This number may be duplicated. Numeric only. 4. **ID** UNIQUE 6-digit alpha- numeric ID. **NO DUPLICATE ID NUMBERS ARE ALLOWED** 5. **ACTIVITY** Activity Name 6. **PTS** Total points the activity is worth 7**. DESCRIPTION** Details about activity. For example: Ch.1 Test Salon Safety 8. **CATEGORY** Select an activity category from the drop-down menu 9. **VER** Defaults to 1 10. **REQ** Indicates activity grade is to be calculated in knowledge grading component. Defaults to "T". 11. **STATUS** Indicates the activity is currently in use. Defaults to "A" for active. 12. **CLICK SAVE** when finished
- **ModDate** Date the activity was last edited **ModUser** Name of the user that made the last modification to the activity

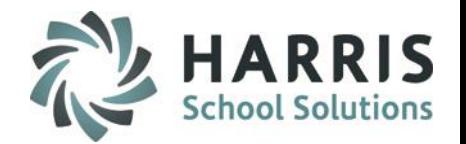

## Knowledge Bank Teacher Grading

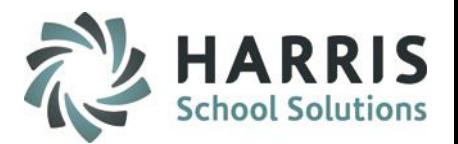

#### **Creating a Knowledge Activity**

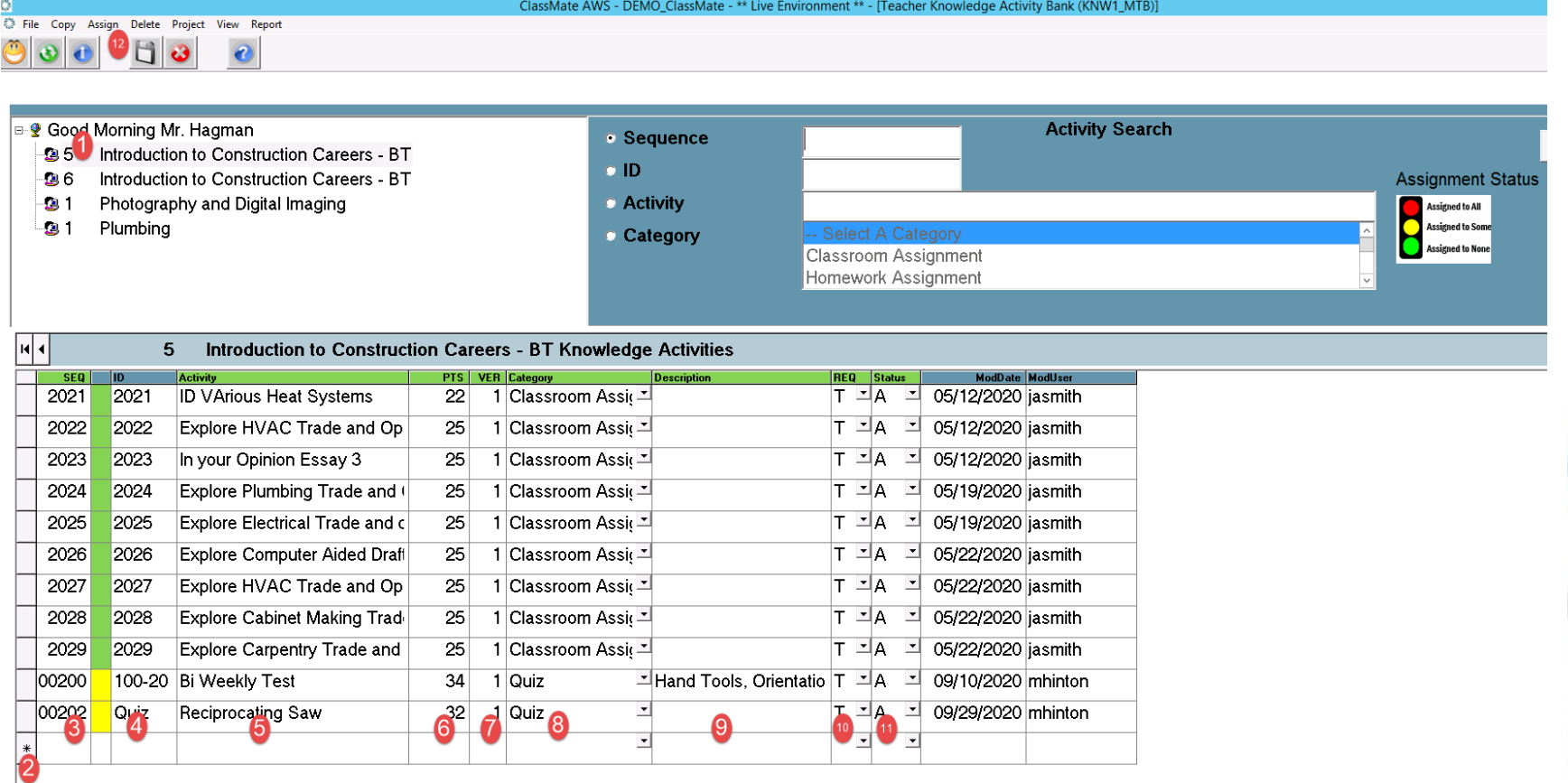

#### **Helpful Hints:**

- If creating an activity that will be used in both classes. Create the activity in one and copy to other.
- Columns where the headers are in **Green** font mean once the data is saved/created the data can be changed. **Blue** column headings mean once saved/created data cannot be changed.

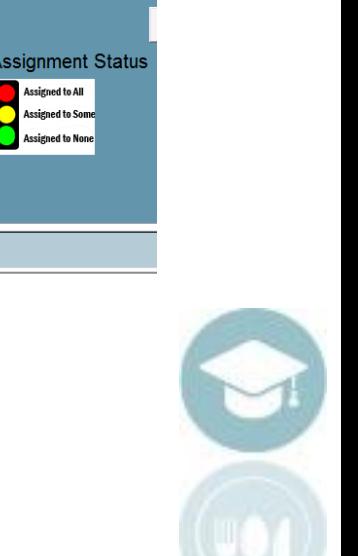

## Teacher Grading Knowledge Bank

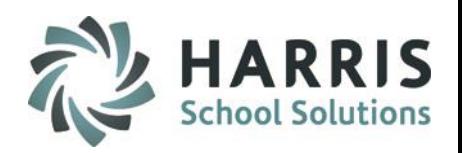

### **Editing a Knowledge Bank Activity**

Knowledge Bank activities may be edited or deleted after they are created, however, we do not recommend editing/deleting during the school year as activities could be assigned to students with grades attached and **MAY NOT BE DELETED IN THE CURRENT SCHOOL YEAR.**  This is usually updated at the beginning of the school year before grades are entered.

#### **Deleting a Knowledge Bank Activity**

Click the word **Delete** located on the top of the screen along the toolbar.

- Click on the activity to be copied if appropriate. (A black arrow will display next to the activity indicating your selection.)
- Select one of the following **Delete** options:
	- o Unassign Individual Activity by Student
	- o Delete Individual Activity by Class
	- o Delete Individual Activity by Session
	- o Delete All Activities by Class
	- o Delete All Activities by Session

#### **Copy a Knowledge Bank Activity**

Click the word **Copy** located on the top of the screen along the toolbar.

- Click on the activity to be copied if appropriate (A black arrow will display next to the activity indicating your selection.)
- Select one of the following **Copy** options:
	- o Copy Individual Activity by Class
	- o Copy Individual Activity by Session
	- o Copy All Activities by Class
	- o Copy All Activities by Session *(displays All Programs/Courses/Classes you are assigned to for selecting to copy activities to)*

Copy Assign Delete Project View Copy Individual Activity by Class Copy Individual Activity by Session Copy All Activities by Class Copy All Activities by Session

Spy Assign Delete Project View Report

Unassign Individual Activity by Student Delete Individual Activity by Class Delete Individual Activity by Session Delete All Activities by Class Delete All Activities by Session

## Teacher Grading

○ File Report

# **Project Title Here Importing Knowledge Bank Activities**

Teachers can use the ClassMate KnowledgeImportTemplate to create a spreadsheet of knowledge activities which can be imported to alleviate manual entry.

Please contact your site ClassMate System Administrator for the template and details prior to using the import module.

#### **Getting Started Teacher Options > Knowledge Bank Import**

- **Select Class**
- Click Browse
- Select File to import
- Click Open
- Click the Blue Import button at top of module

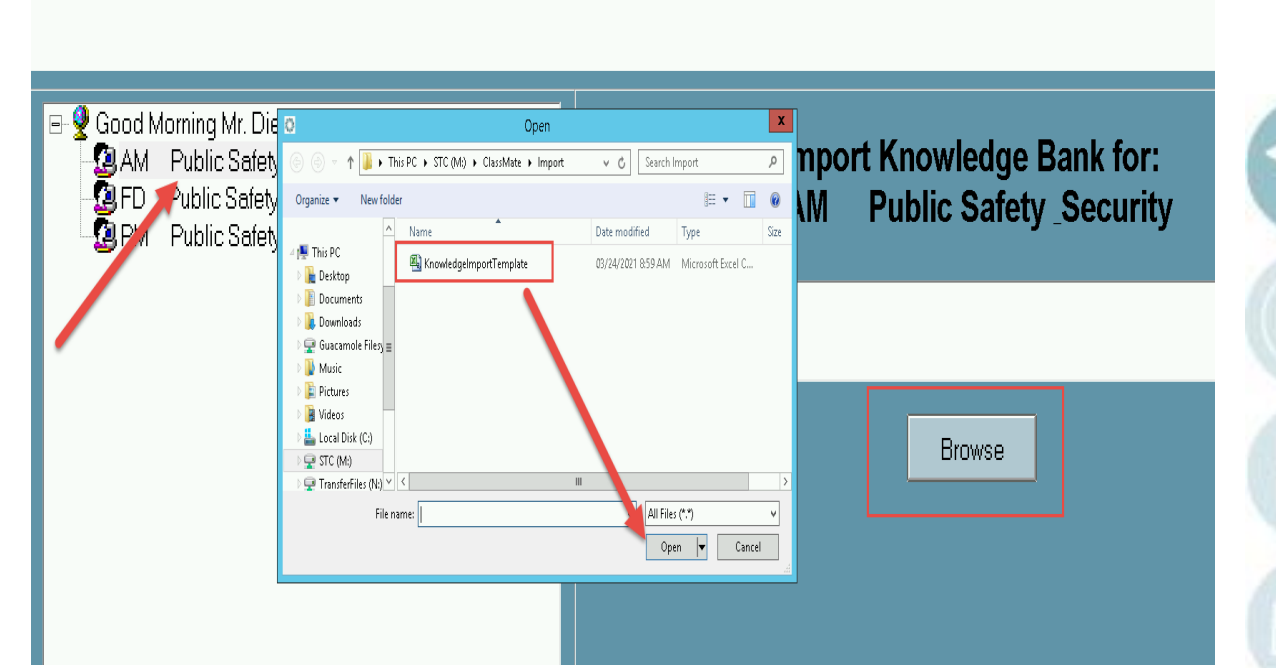

ClassMate AWS - STC\_ClassMate - \*\* Live Environment \*\* - [Knolwedge Bank Import (KNWIMP\_M)]

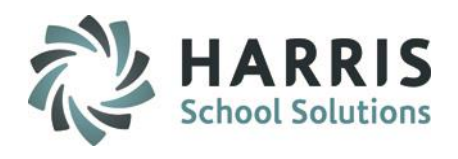

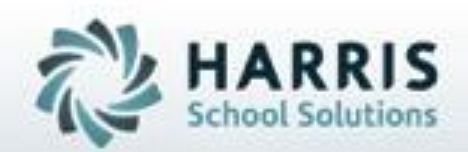

## **ClassMate**

**1660 Valley Central Parkway Suite 500 Bethlehem, PA 18017**

### **855-984-1228 Help Desk: Option 1**  www.classmate.net

**SPECIALIZED STUDENT SOLUTIONS | STUDENT INFORMATION | FINANCIAL MANAGEMENT | SCHOOL NUTRITION** 

Do not copy or dishibute without written permasson from Harris School Schutzna, Copyright @2015 (Unpublished Work). All rights teteryed.